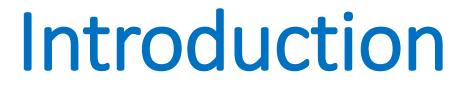

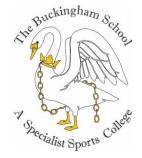

## MR OSBORNE

#### Assistant Headteacher & Director of IT

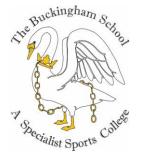

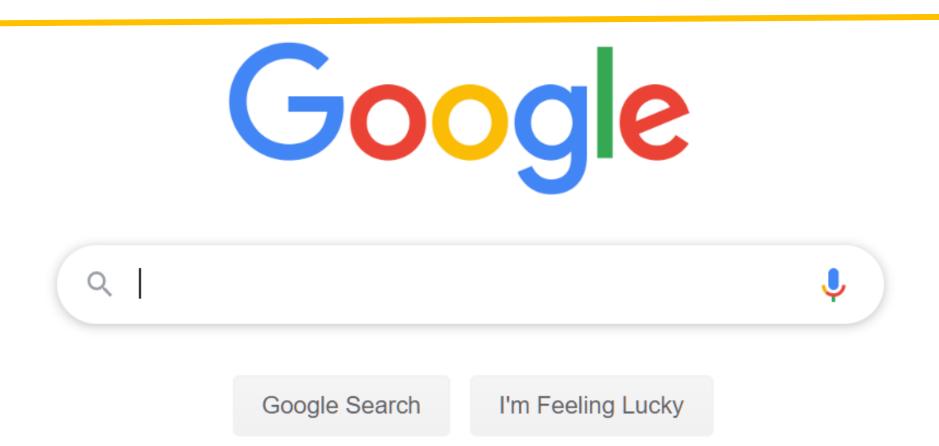

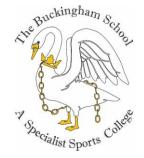

# Google System (GSUITE)

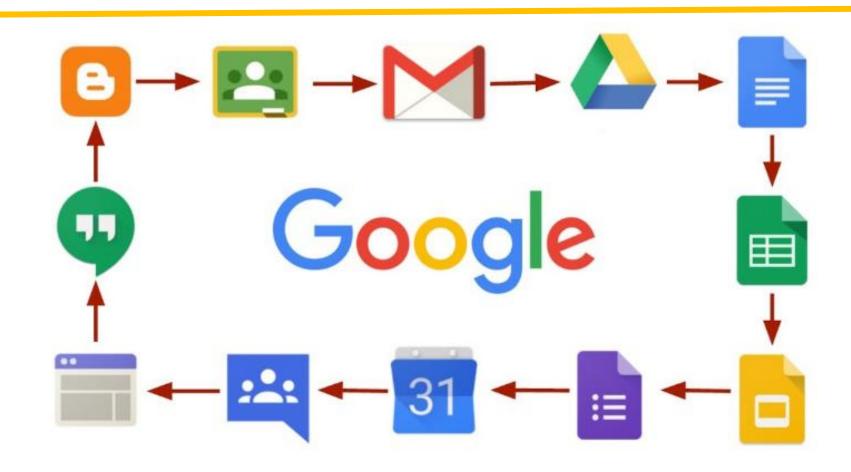

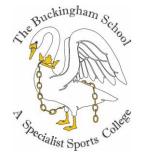

# When will you use it?

- •Gmail
- Classroom (Assignments)
  Forms (Progress Checks) O G
  Comments (Teacher/Peer
- Feedback)

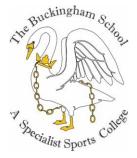

#### Anytime Access – Anytime Learning

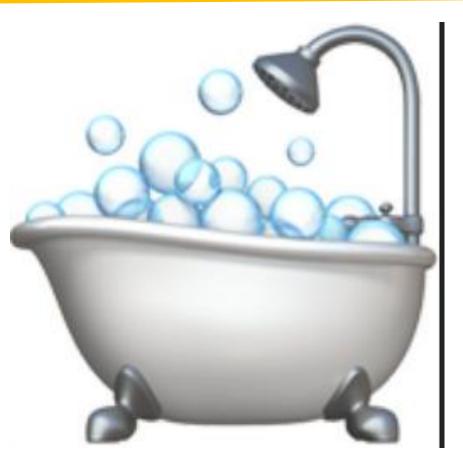

#### Classroom

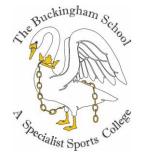

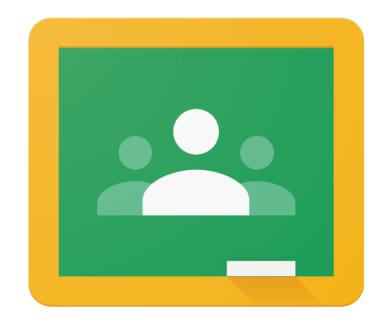

Google Classroom

### Time to see it LIVE...

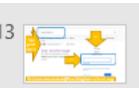

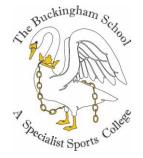

# Log into GmailAccess classroom

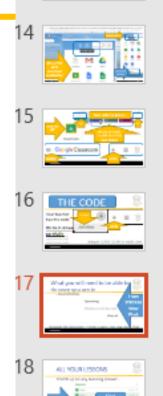

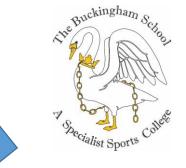

## Time to see it LIVE...

# Log into GmailAccess classr

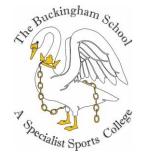

# THE FIVE SIMPLE STEPS

GUIDE FOR TUTORS TO GO THROUGH – with TUTEES and/or send to parents

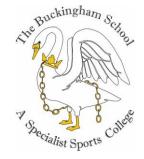

#### SUMMARY

- 1) Search for 'Gmail sign in' on a chrome browser
- 2) Sign into GMAIL
- 3) Click on APPs
- 4) Find Classroom APP

5) Click on either the class or join class

# HELP

The IT Support Team is extremely approachable but you do need to be polite, knock and wait. Explain clearly what your problem is. They are efficient (and can solve most issues within a couple of minutes).

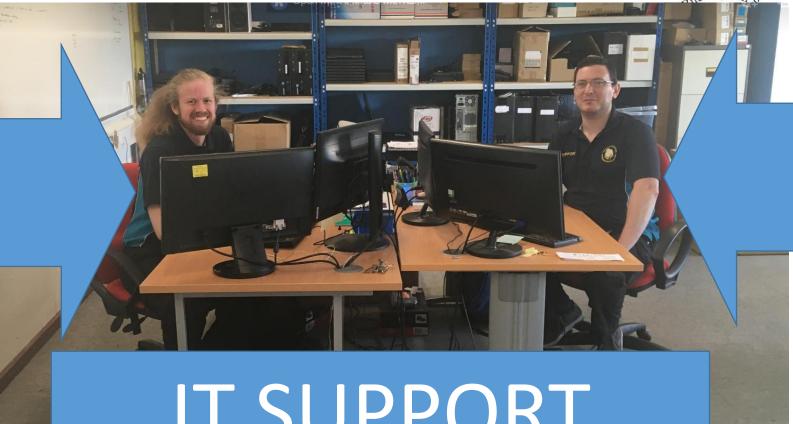

kinghar

IT SUPPORT TEAM

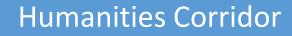

6日月日1日

IT2

Support

Office

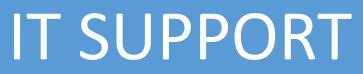

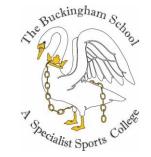

Where are they?

#### Located in Humanities building – next to IT2

This way

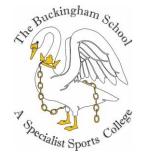

# THE FIVE SIMPLE STEPS

GUIDE FOR TUTORS TO GO THROUGH – with TUTEES and/or send to parents

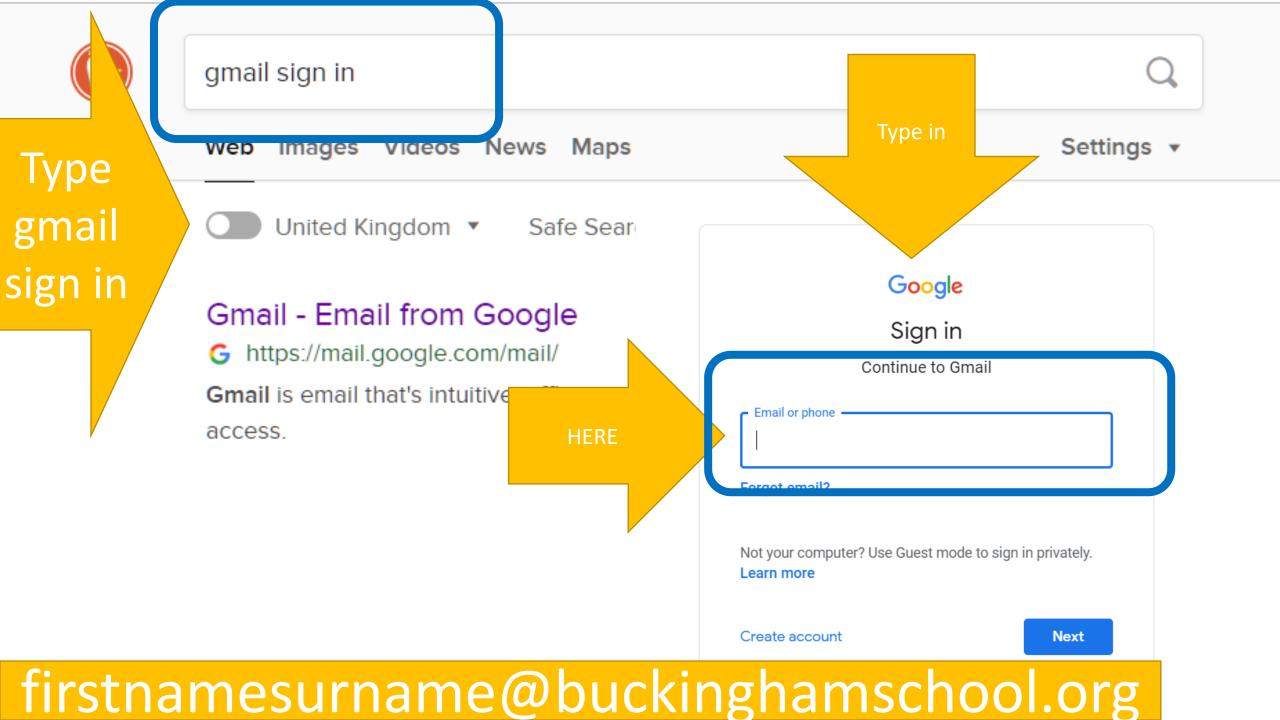

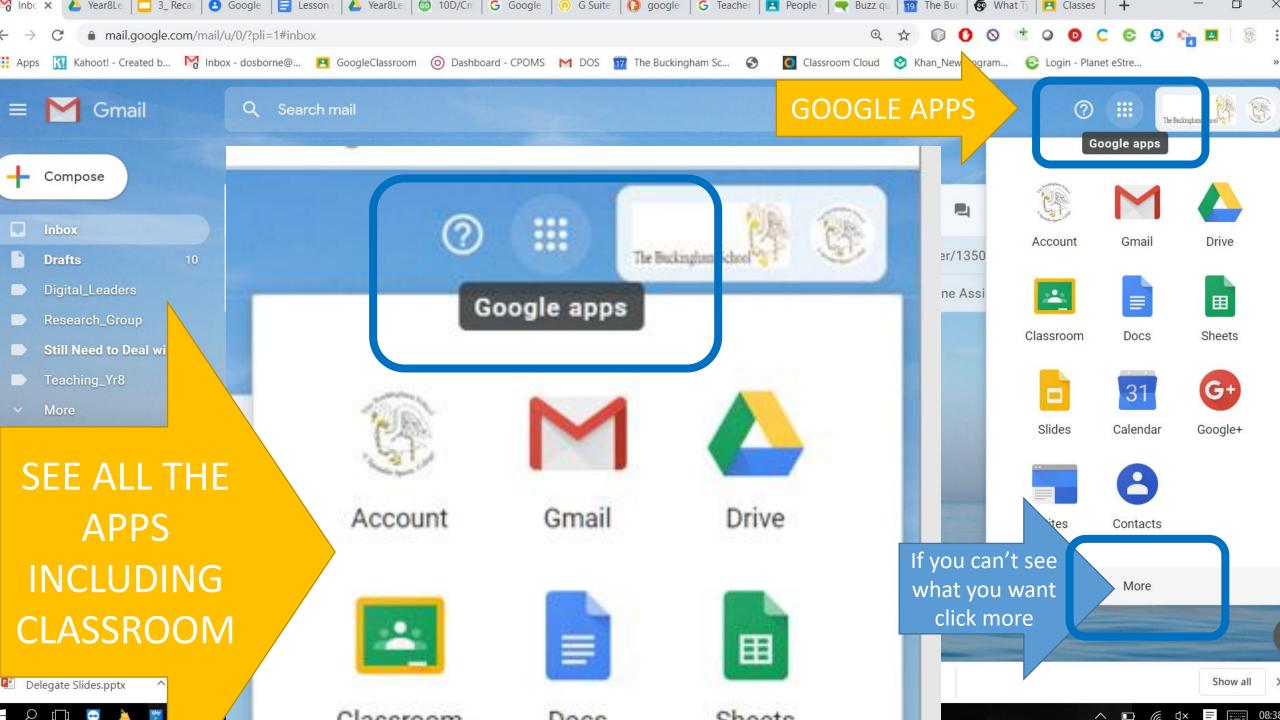

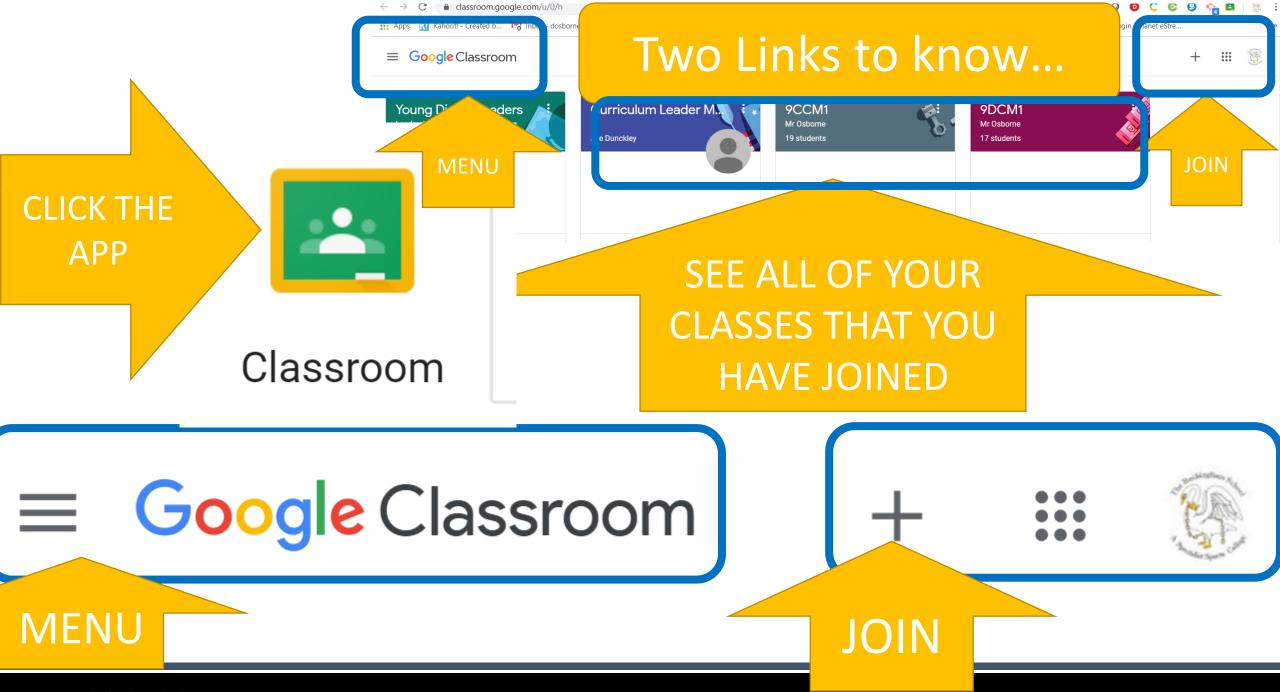

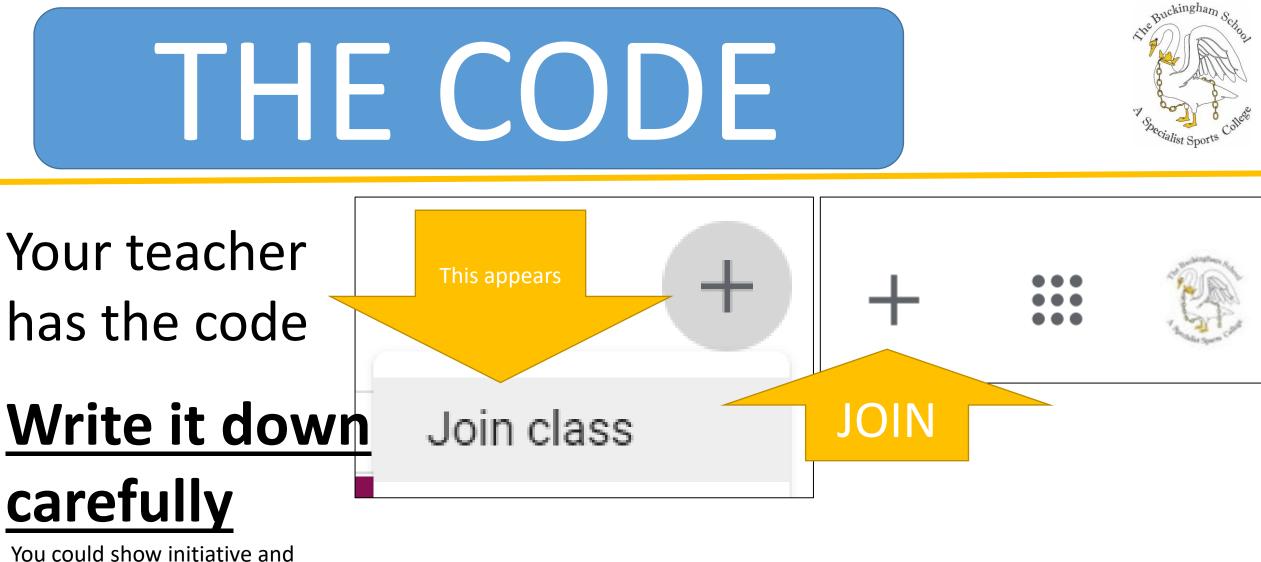

You could show initiative and send an email to your teacher asking them to email it to you (so that have in your records)

#### Unique CLASS CODE to each class

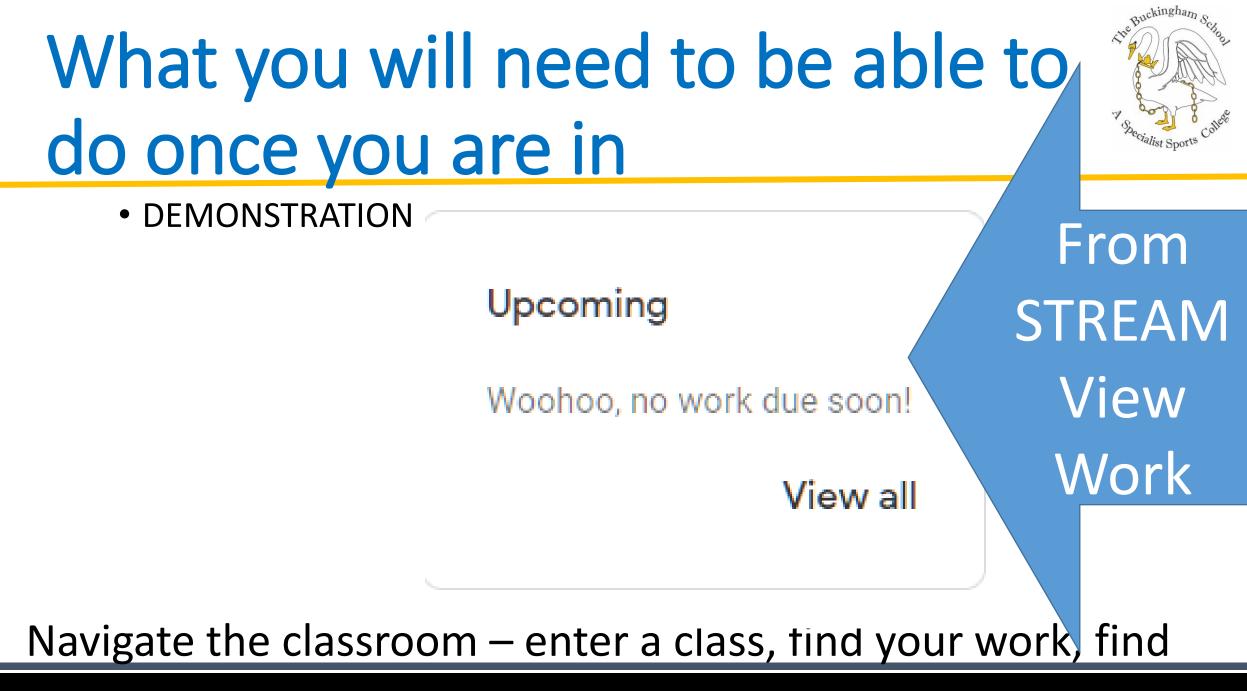

www.huckinghanischcol.org

### ALL YOUR LESSONS

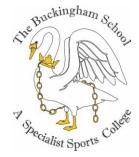

:

#### •Catch up on any learning missed...

Lessons

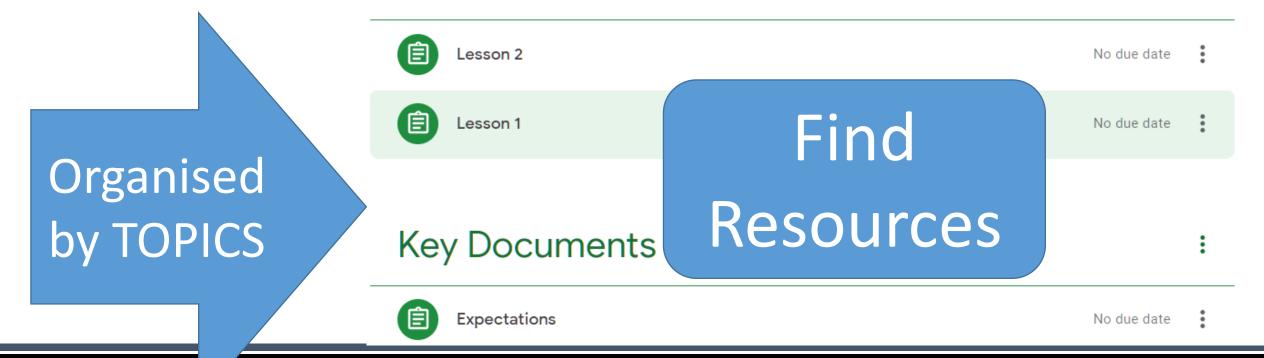

# **Google Docs**

#### Talk to the Teacher

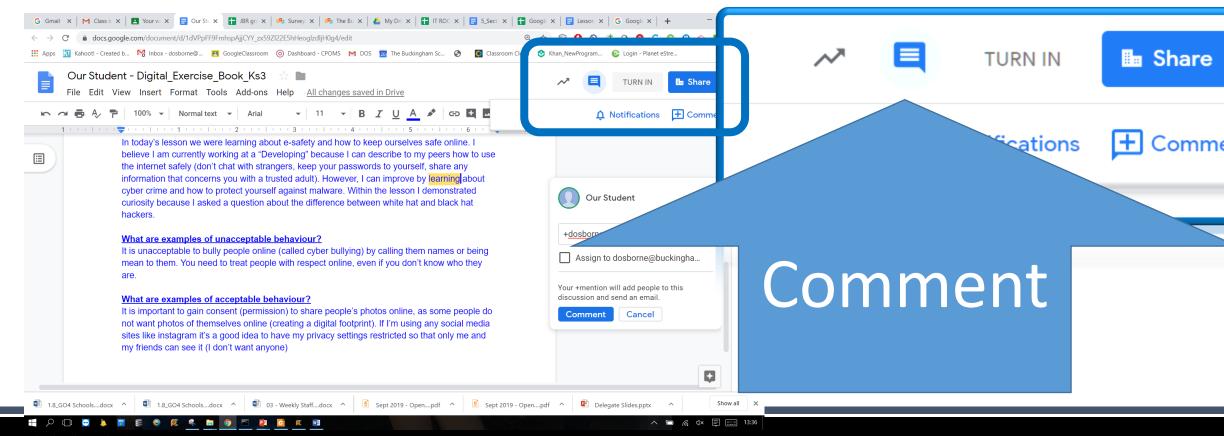

#### Comments

#### •Send an email

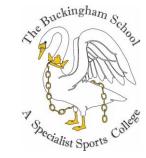

| Our St                            | udent                                     |
|-----------------------------------|-------------------------------------------|
| + <u>dosborne</u> @               | buckinghamschool.org                      |
| Assign to                         | dosborne@buckingha                        |
| Your +mention v<br>discussion and | will add people to this<br>send an email. |
| Comment                           | Cancel                                    |

#### +dosborne@buckinghamschool.org

# Email will be generated for your teacher

Our Student - Digital\_Exercise\_Book\_Ks3 ∑ Inbox ×

Our Student (Google Docs) <comments-noreply@docs.google.com> to me •

🖪 Images are not displayed. Display images below - Always display images from comments-noreply@docs.google.com

Our Student added action items and comments to the following document

Our Student - Digital\_Exercise\_Book\_Ks3

New

1 action item, 1 comment

Action Items I don't want anyone Jυ Our Student New ser +dosborne@buckinghamschool.org profil This will generate an email to your teacher. I am stuck on this topic, please can you help me pictu re Assigned to you Our Stud Reply Open